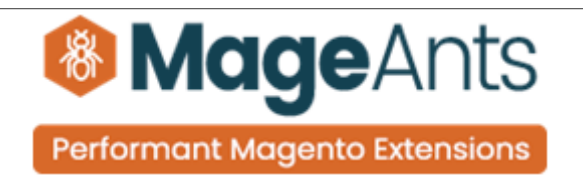

# **CHECKOUT SUCCESS PAGE**

**FOR MAGENTO 2** 

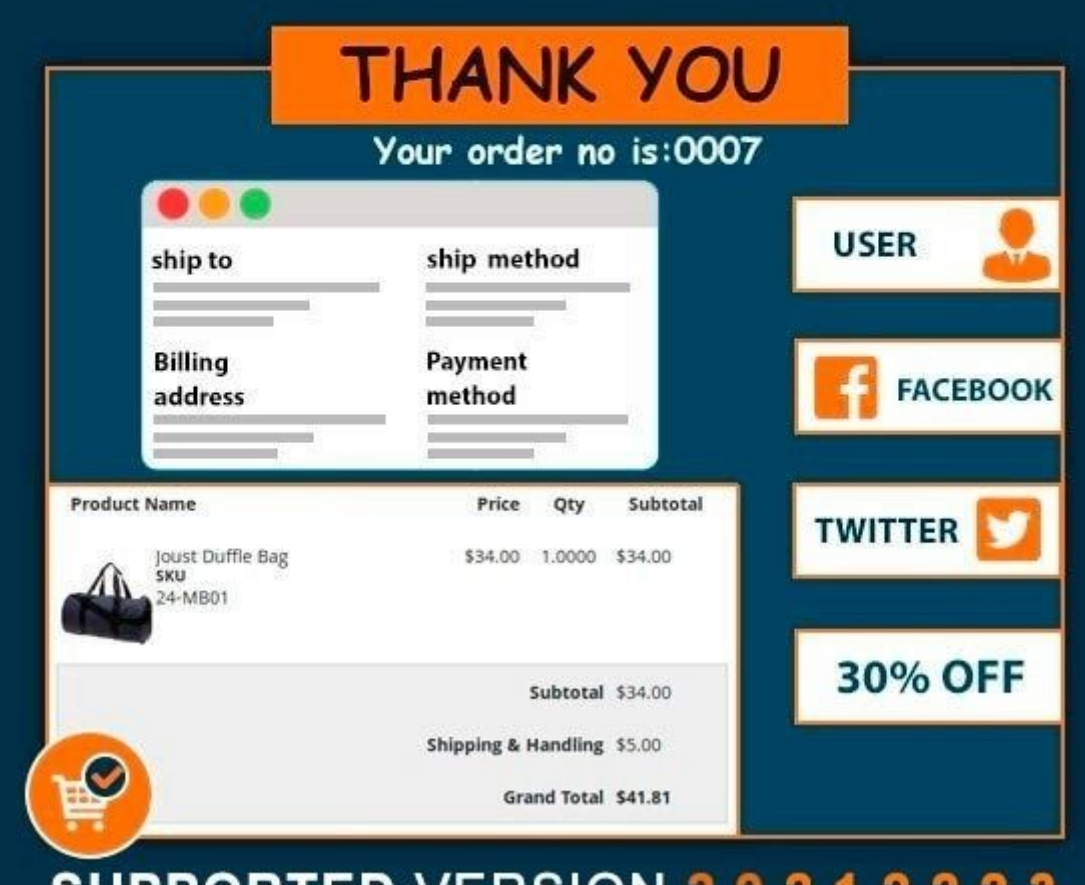

**SUPPORTED VERSION 2.0,2.1,2.2,2.3** 

#### [Checkout success page – Magento 2](https://www.mageants.com/checkout-success-page-extension-for-magento-2.html)

#### USER MANUAL

Supported Version: 2.0, 2.1, 2.2, 2.3

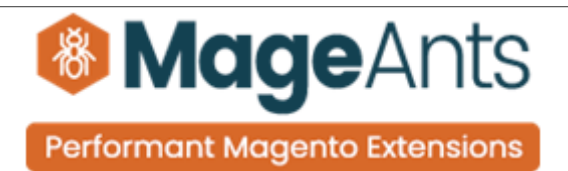

## Table Of Contents

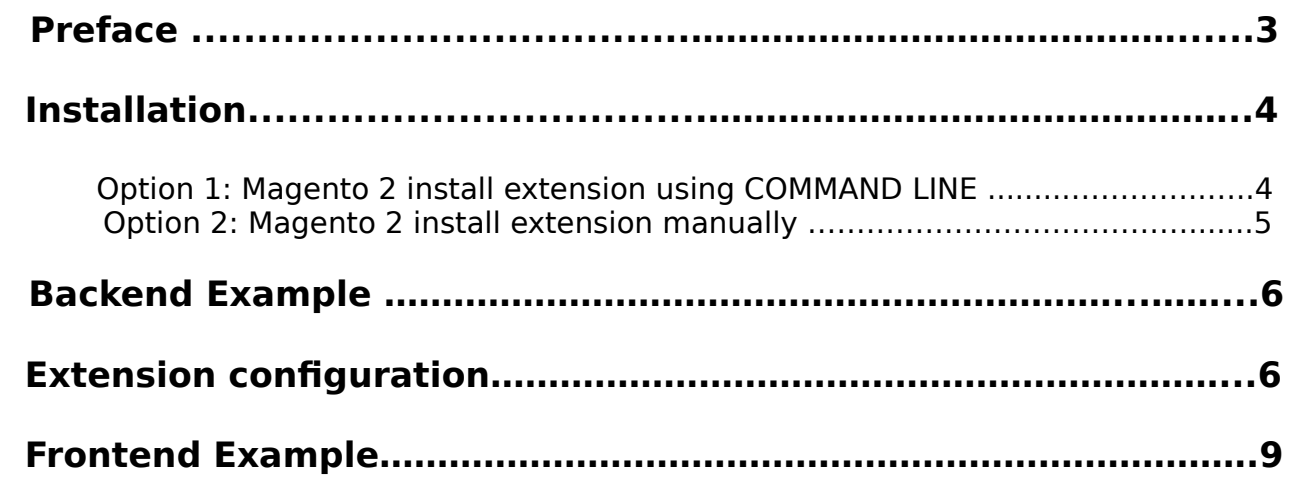

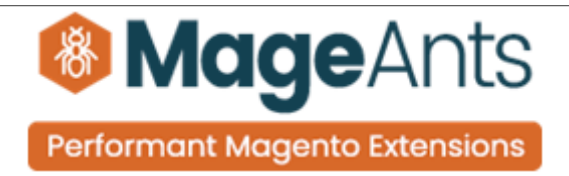

## <span id="page-2-0"></span> **Preface**

- Checkout Success Page is a perfect extension for the every customer who wants to show Order success page more attractive and customize, this extension provide that functionality to show success page is more attractive.
- This extension is allow non-registered customer to register him in your site simply type add password and confirm password, no need to move customer registration page and also customer can subscribe newsletter when create account.
- Its also show Suggest Product on Success page. Its show a discount block.
- In this show discount message and coupon code.
- This extension allow to add static block on Success page. User Friendly and flexible configuration.

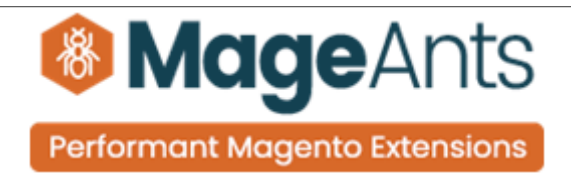

#### <span id="page-3-1"></span>**Installation:**

There are two ways of installing extension in magento2.

 1) Using COMMAND LINE. 2) Manually install extension.

<span id="page-3-0"></span>**Option 1:** Magento 2 install extension using COMMAND LINE (Recommended).

Follow below steps to install extension from the command line.

- **Step 1:** Download the extension and unzip it.
- **Step 2:** Upload it to code directory in your magento installation's app directory. If code directory does not exists then create.
- **Step 3:** Disable the cache under System → Cache Management.
- **Step 4:** Enter the following at the command line: php bin/magento setup:upgrade php bin/magento setup:static-content:deploy
- **Step 5:** Once you complete above steps log out and log in back to the admin panel and switch to Stores → Configuration → Mageants → Checkout success page. The module will be displayed in the admin panel.

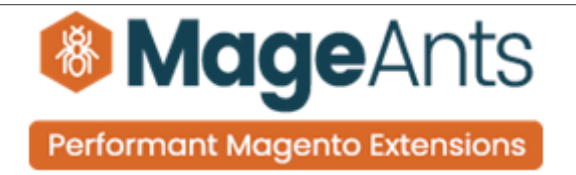

- <span id="page-4-0"></span>**Option 2: Magento 2 install extension manually.**
- **Step 1:** Download the extension and unzip it.
- **Step 2:** Upload it to code directory in your magento installation's app directory. If code directory does not exists then create.
- **Step 3:** Disable the cache under System → Cache Management Edit app/etc/config.php file and add one line code: 'Mageants\_Checkout success page'  $\rightarrow$  1
- **Step 4:** Disable the cache under System → Cache Management
- **Step 5:** Once you complete above steps log out and log in back to the admin panel and switch to Stores → Configuration → Mageants → Checkout success page, the module will be displayed in the admin panel.

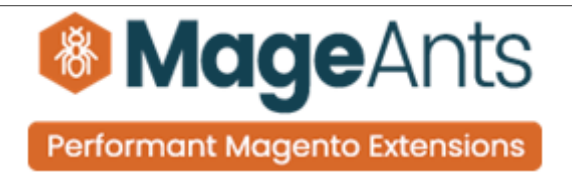

#### <span id="page-5-1"></span> **Backend example**

After Installation of Extension login to magento admin panel for set configuration of the extension.

You can find configuration at Stores → Configuration → Mageants → Checkout Success Page

#### <span id="page-5-0"></span>**Extension Configuration**

 as per below screen shot you can set all the checkout success page settings here.

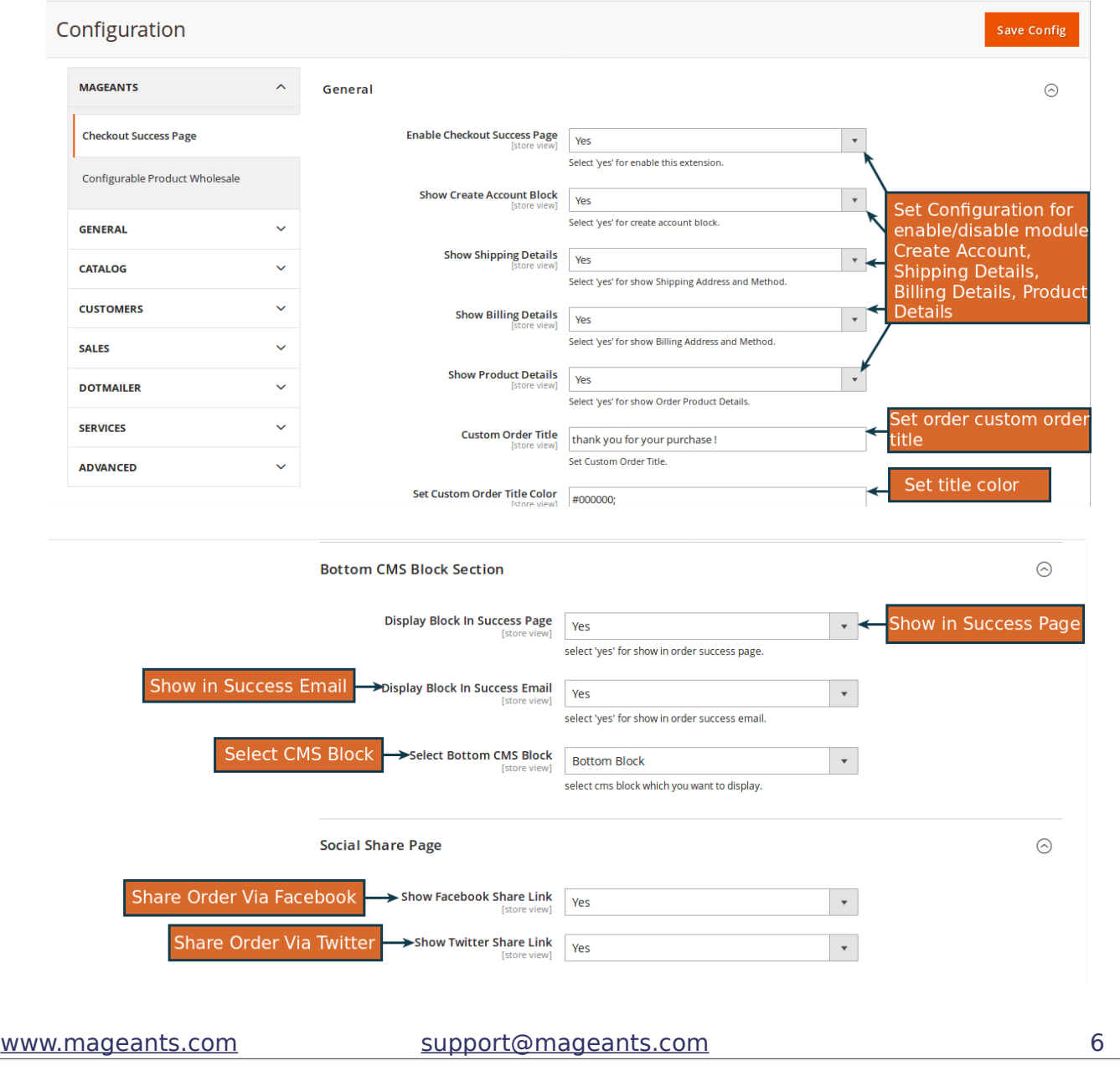

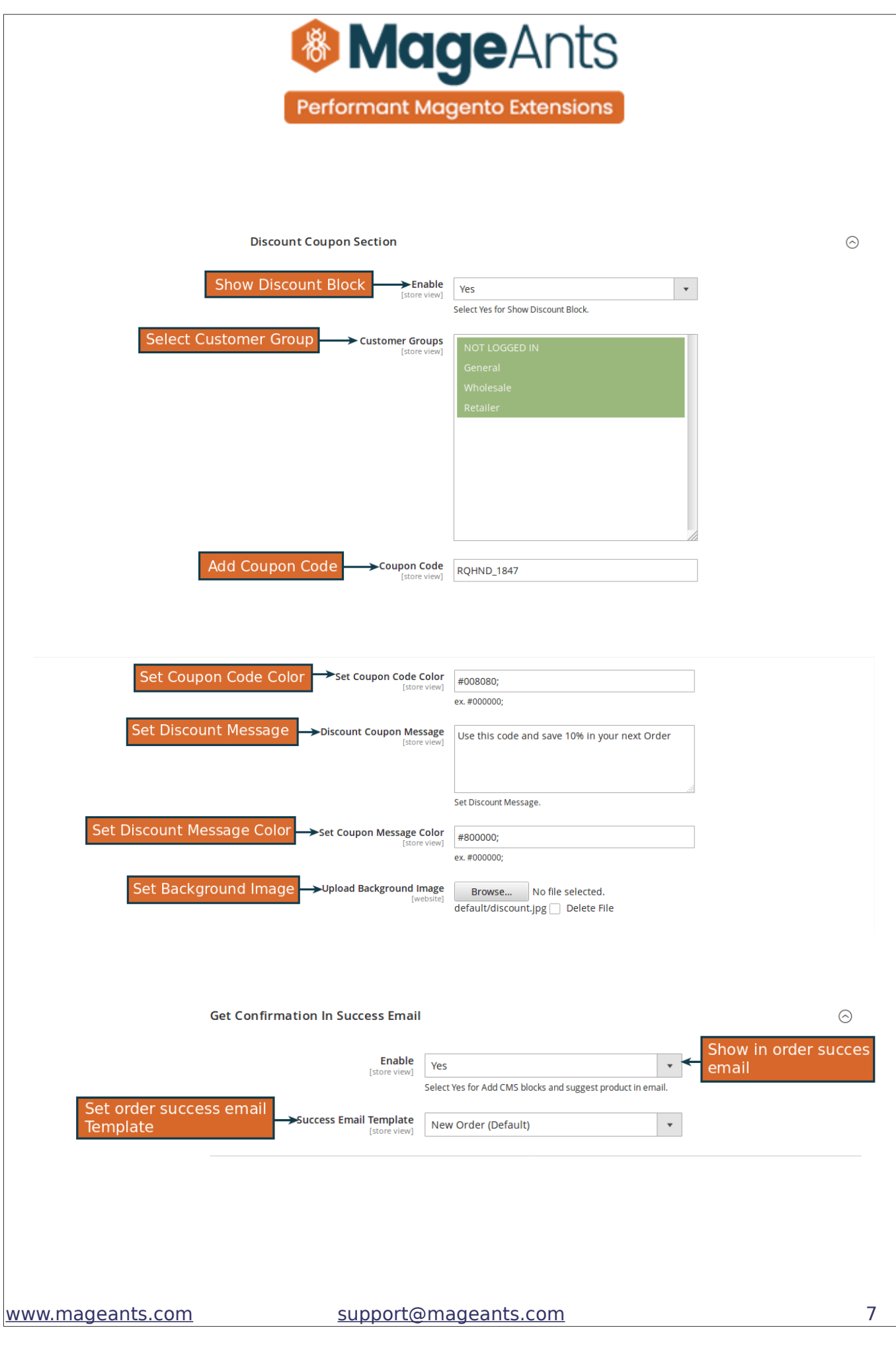

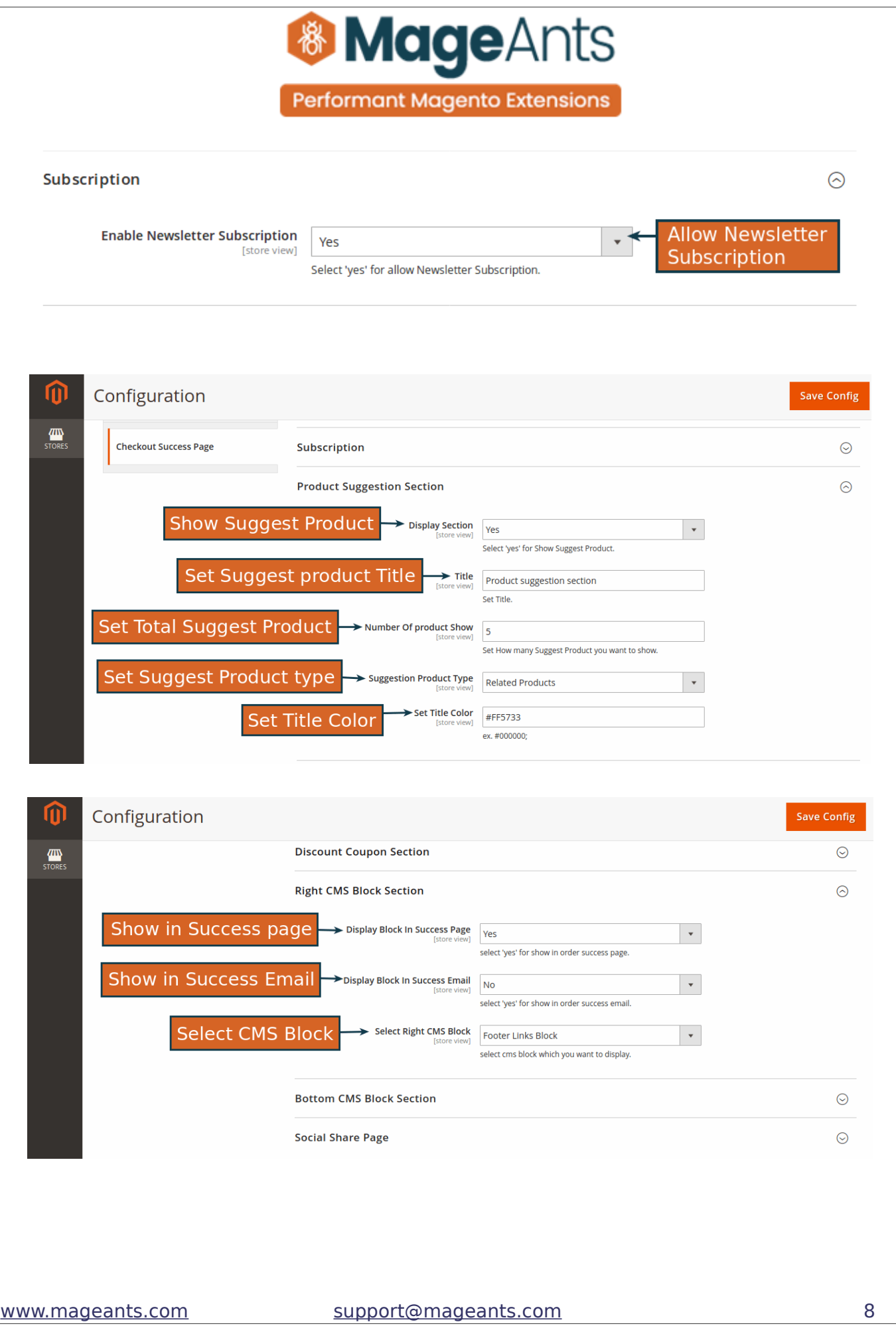

<span id="page-8-0"></span>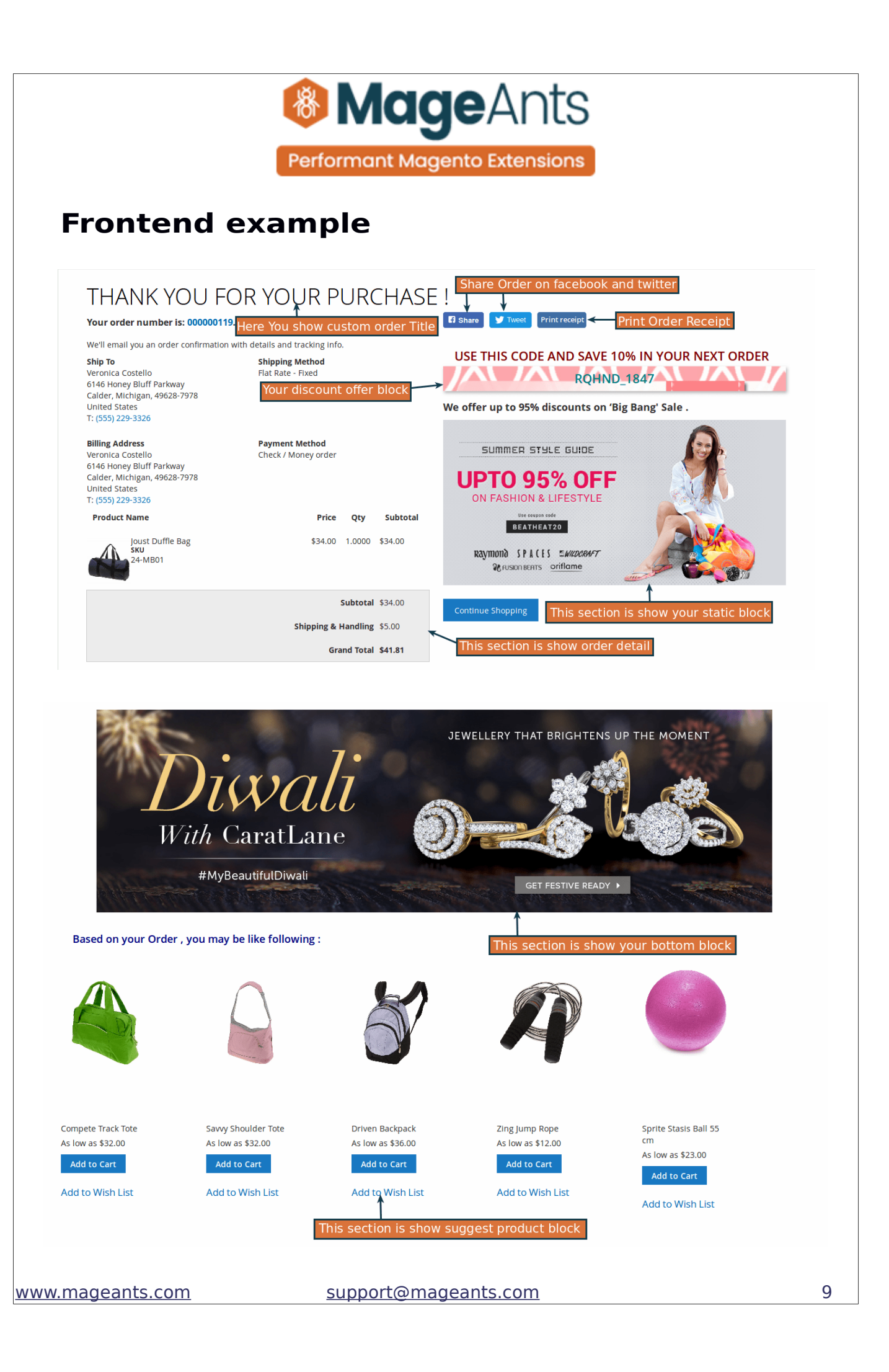

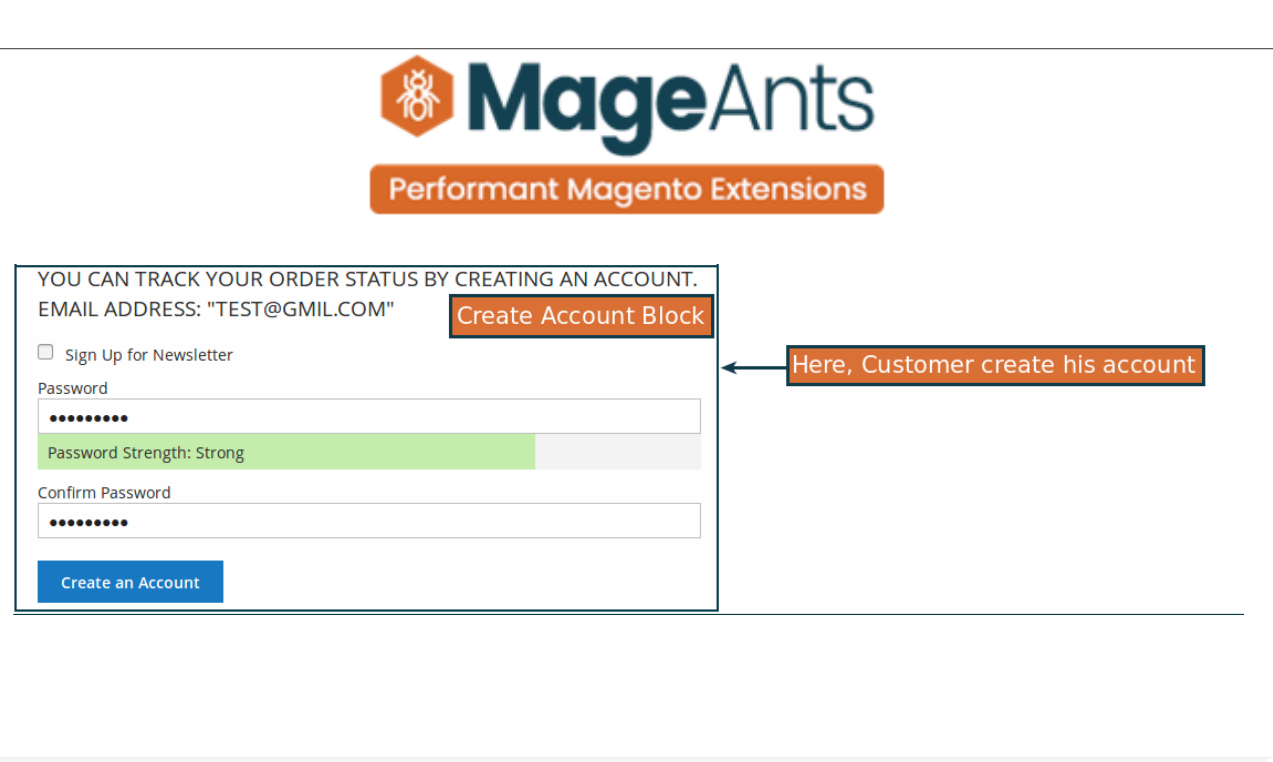

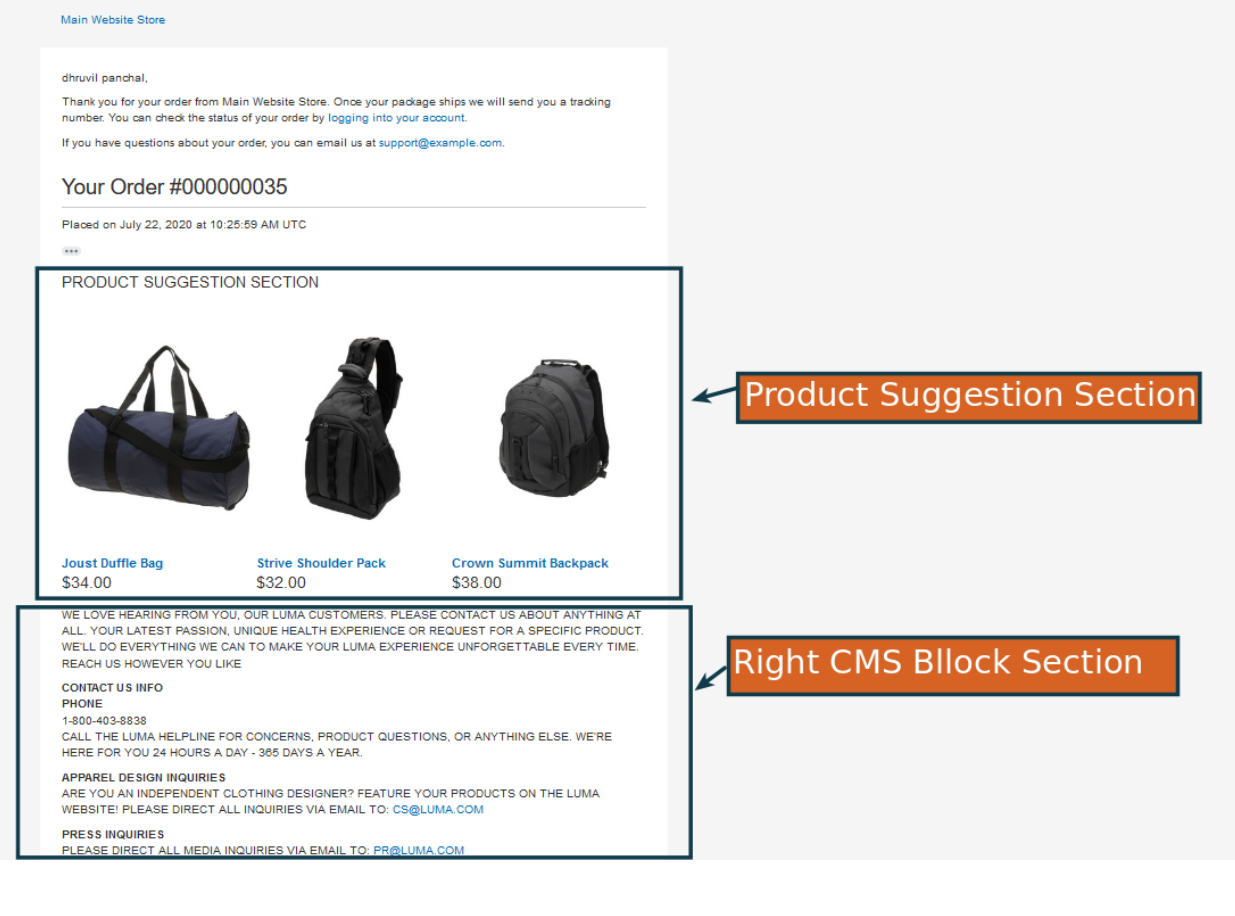

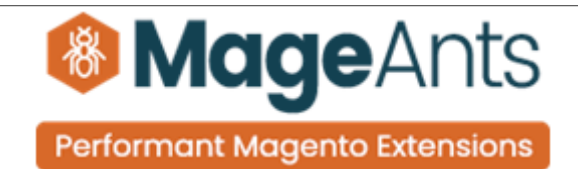

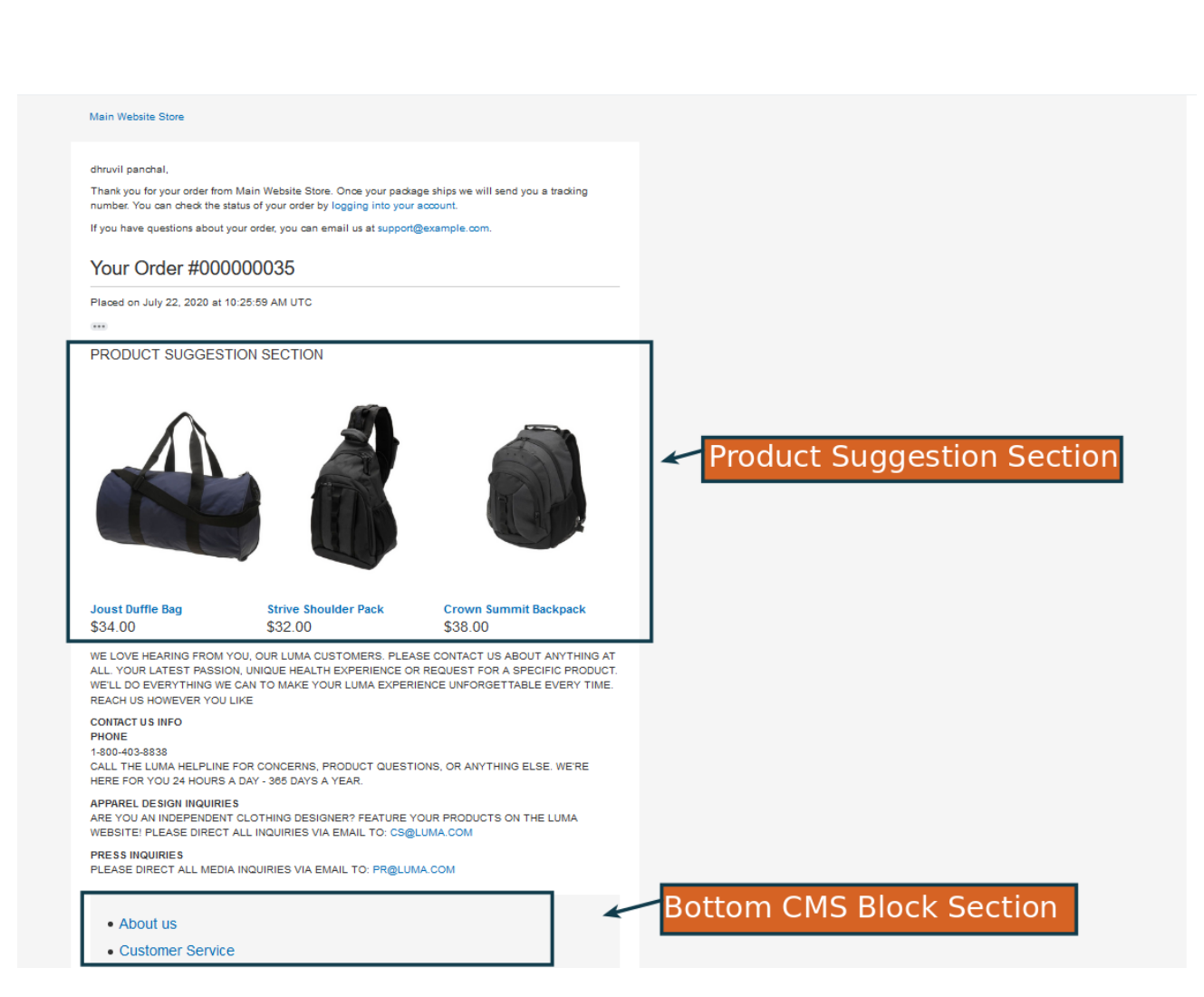

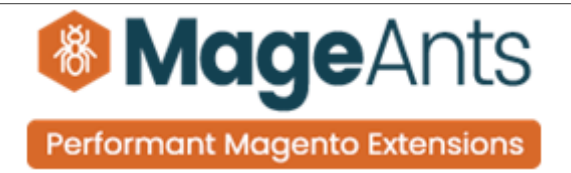

## **Thank you!**

 if you have any questions or feature suggestions, please contact us at: [https://www.mageants.com/contact-us](https://www.mageants.com/contact-us.html)

Your feedback is absolutely welcome!